常時固定接続サービス設定手順

(Windows11 編)

2024.02.01 版

情報基盤本部 ネットワーク推進部

# 目 次

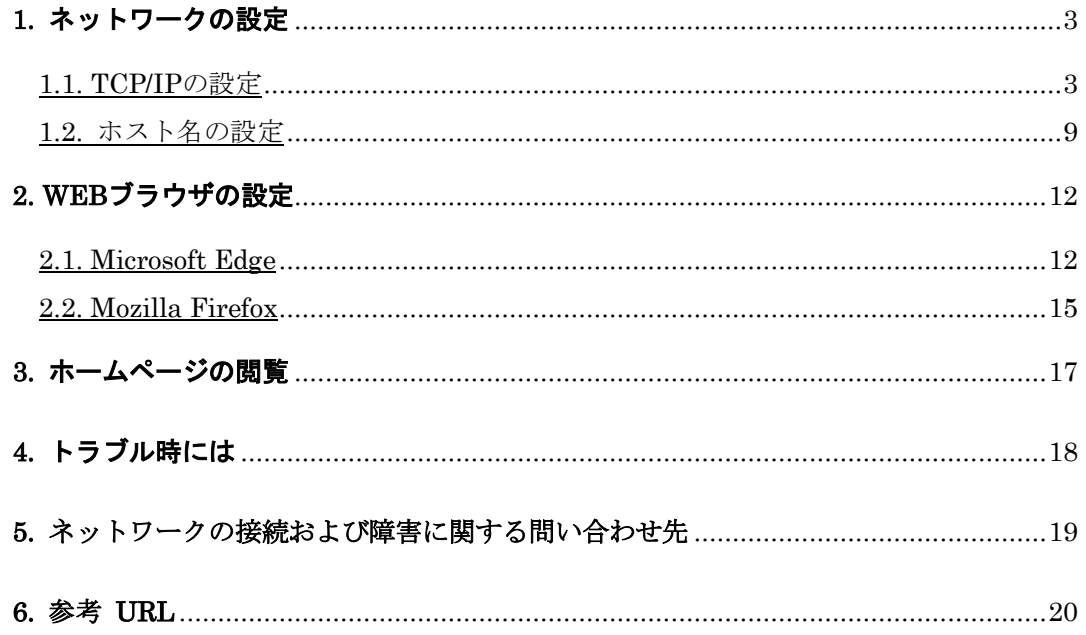

### 1. ネットワークの設定

MIND利用承認書を受け取り、機器が揃ったら、MINDに接続するパソコンのネットワークを 設定します。ここでは、実際にWindows 11での設定手順を解説します。

#### 1.1. TCP/IP の設定

① パソコンの電源を入れる前に用意したLANケーブル(ストレート)をパソコンと情報コン セントに接続します。(図1-1-1)

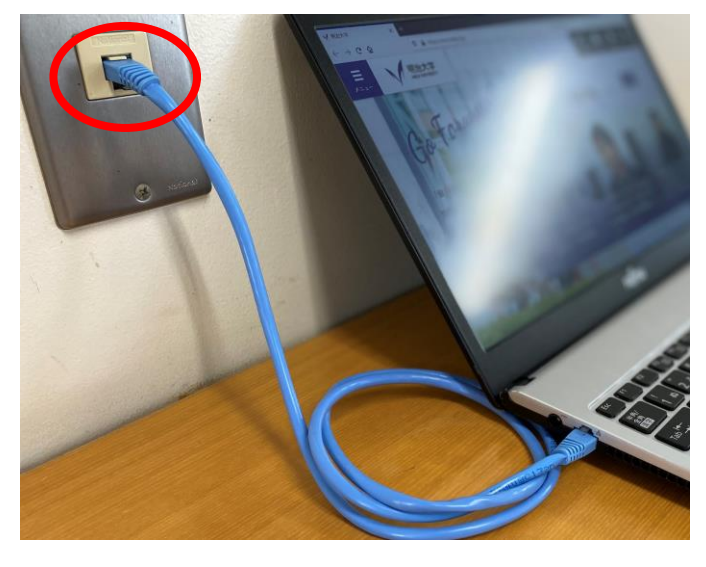

(図 1-1-1) LAN ケーブルの接続

② デスクトップ画面下部のタスクバーに表示されているスタートメニューをクリックし、 検索バーへ「コントロールパネル」と入力します。 コントロールパネルアイコン下の「開く」を選択します。(図1-1-2)

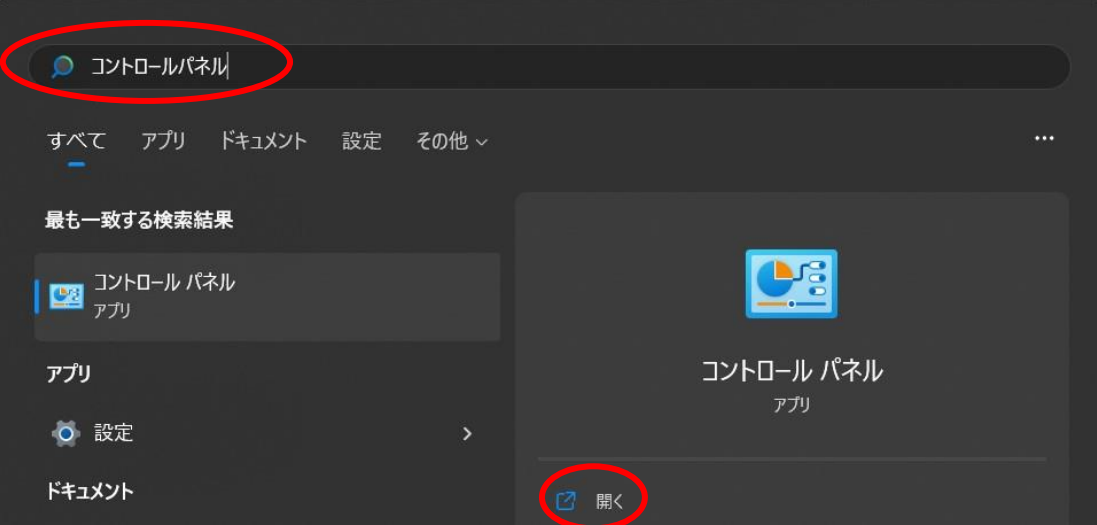

(図 1-1-2) 「コントロールパネル」の選択

③ 「コントロールパネル」のウィンドウが表示されますので、「ネットワークとインター ネット」をクリックします。(図1-1-3)

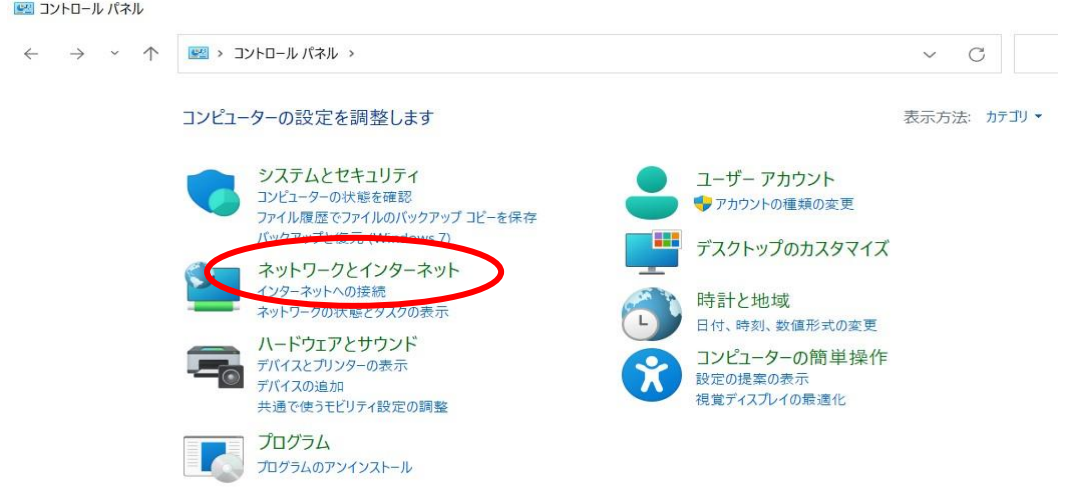

(図 1-1-3) 「ネットワークとインターネット」の選択

④ 「ネットワークとインターネット」のウィンドウが表示されますので、「ネットワーク と共有センター」をクリックします。(図1-1-4)

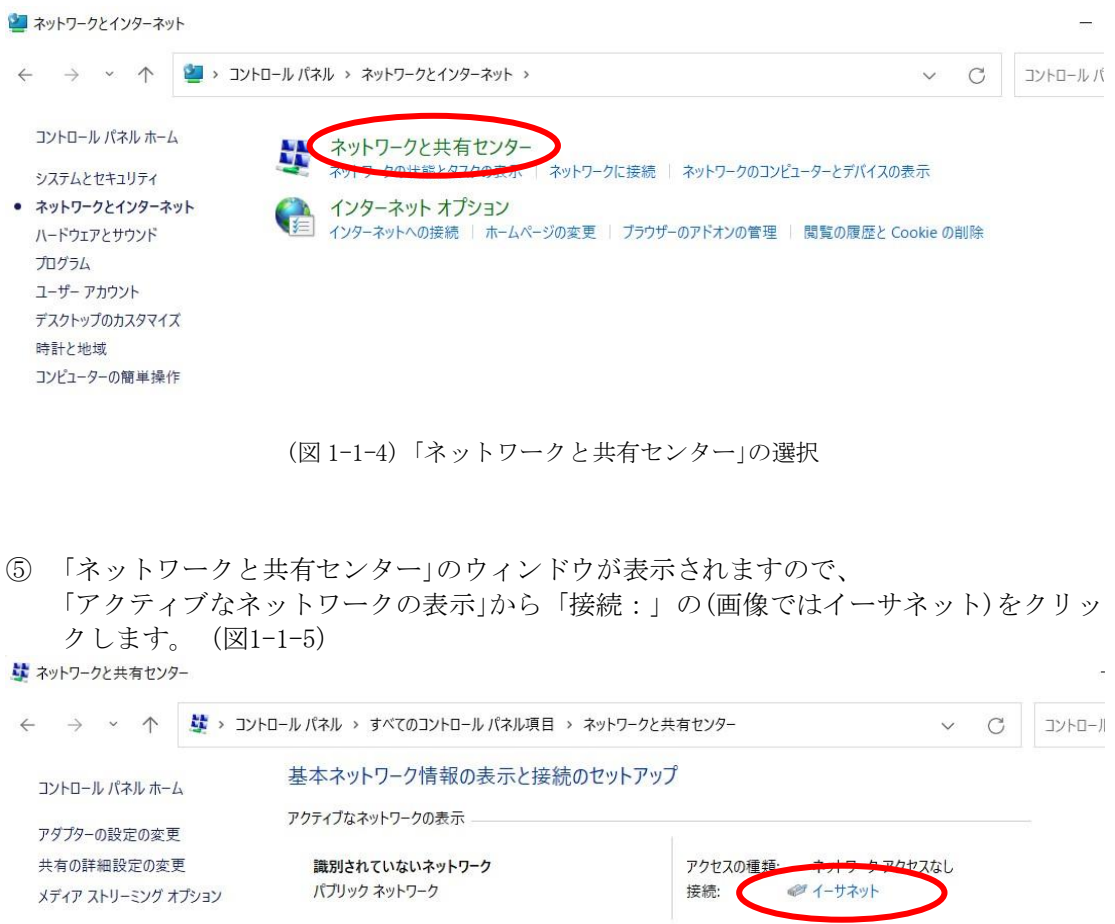

(図 1-1-5) 「イーサネット」の選択

⑥ 「イーサネットの状態」のウィンドウが表示されますので「プロパティ(P)」のボタンを クリックします。(図1-1-6)

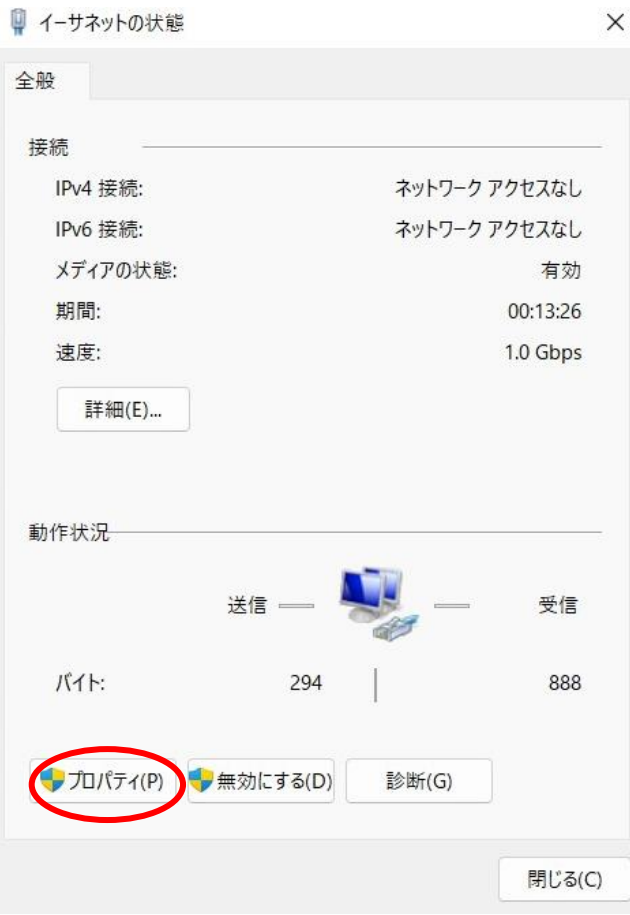

(図 1-1-6) 「イーサネットの状態」ウィンドウ

⑦ 「イーサネットのプロパティ」ウィンドウから「インターネットプロトコルバージョン 4(TCP/IPv4)」をクリックして選択し「プロパティ(R)」ボタンをクリックします。  $(\boxtimes 1 - 1 - 7)$ 

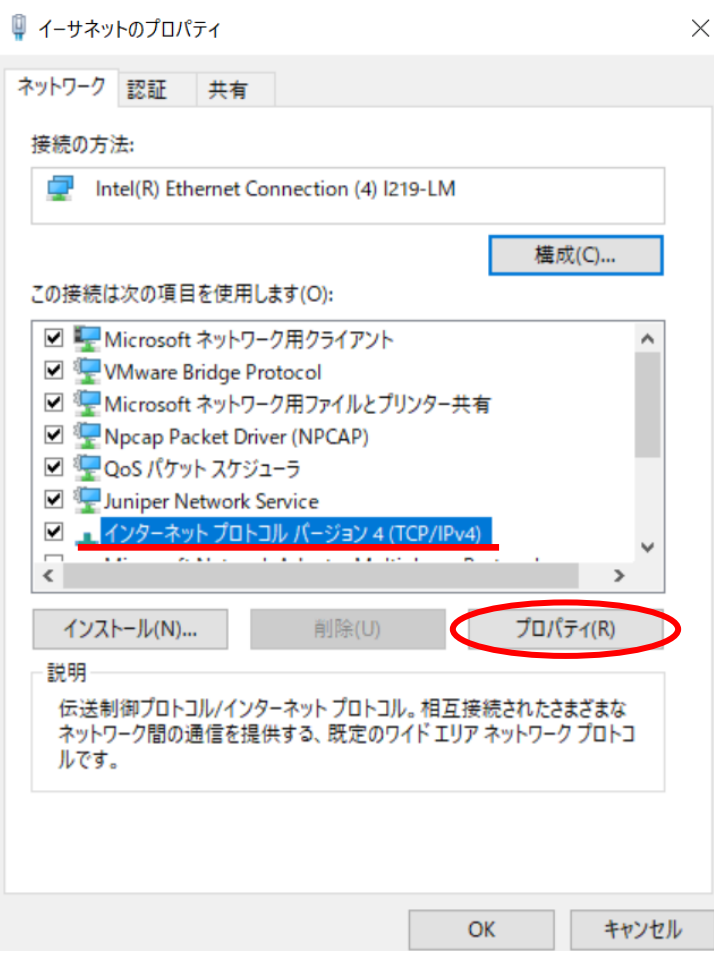

(図 1-1-7) 「イーサネットのプロパティ」ウィンドウ

⑧ 「インターネットプロトコルバージョン4(TCP/IPv4)のプロパティ」のウィンドウから [次のIPアドレスを使う(S):]と[次のDNSサーバーのアドレスを使う(E):]をクリック して選択し、"MIND利用承認書"に記載されている内容を入力します。(図1-1-8)

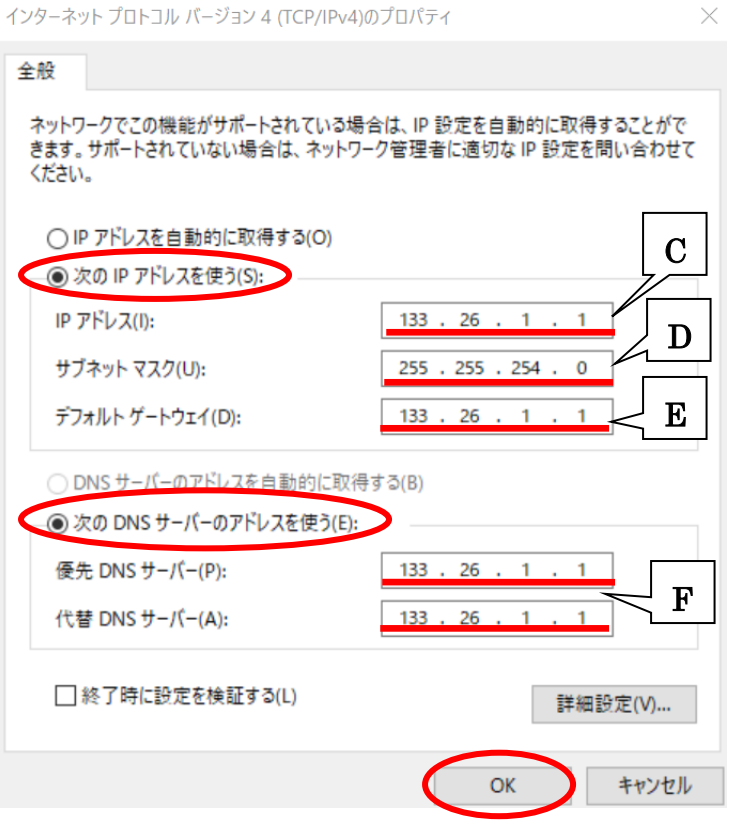

(図 1-1-8) 「インターネットプロトコルバージョン4(TCP/IP)のプロパティ」ウィンドウ

### $\overline{C}$ : IPアドレス

IPアドレスを【IPアドレス(I):】のボックスに入力する。

### $\overline{\mathbf{D}}$ : サブネットマスク

サブネットマスクを【サブネットマスク(U):】のボックスに入力する。

### E:デフォルトゲートウェイアドレス

デフォルトゲートウェイアドレスを【デフォルトゲートウェイ(D)】のボックスに 入力する。

#### F:ネームサーバー情報

Primary を【優先 DNS サーバー(P)】に Secondary を【代替 DNS サーバー(A)】の ボックスにそれぞれ入力する。

MIND 利用承認書の例については、別紙「MIND 利用の手引き ~常時固定接続サービス利用 方法~」の P.15 を参照して下さい。

- ⑨ 内容に間違えがなければ「OK」ボタンをクリックします。(図1-1-8)
- ⑩ 「イーサネットのプロパティ」のウィンドウ(図1-1-7)の「閉じる」ボタンをクリックし、 「イーサネットの状態」のウィンドウ(図1-1-6)も「閉じる」ボタンをクリックします。
- ⑪ 以上で「TCP/IPの設定」は完了です。

#### 1.2. ホスト名の設定

① デスクトップ画面下部のタスクバーに表示されているスタートメニューを右クリックし、 「設定」をクリックします。(図1-2-1)

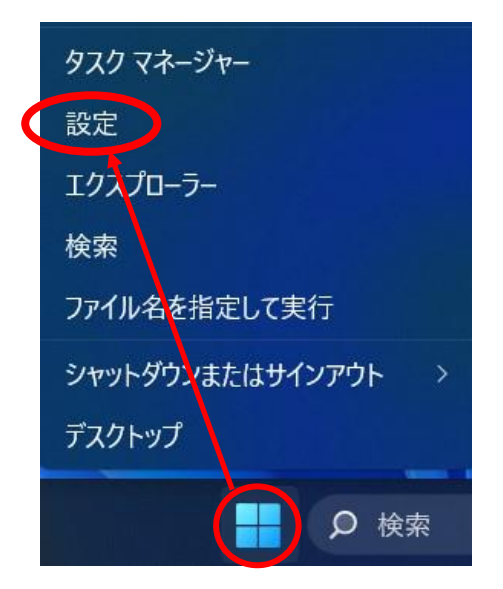

(図 1-2-1) スタートメニューから「設定」の選択

② 「設定」のウィンドウが表示されますので「システム」-「バージョン情報」をクリックしま す。  $(\boxtimes 1 - 2 - 2)$ 

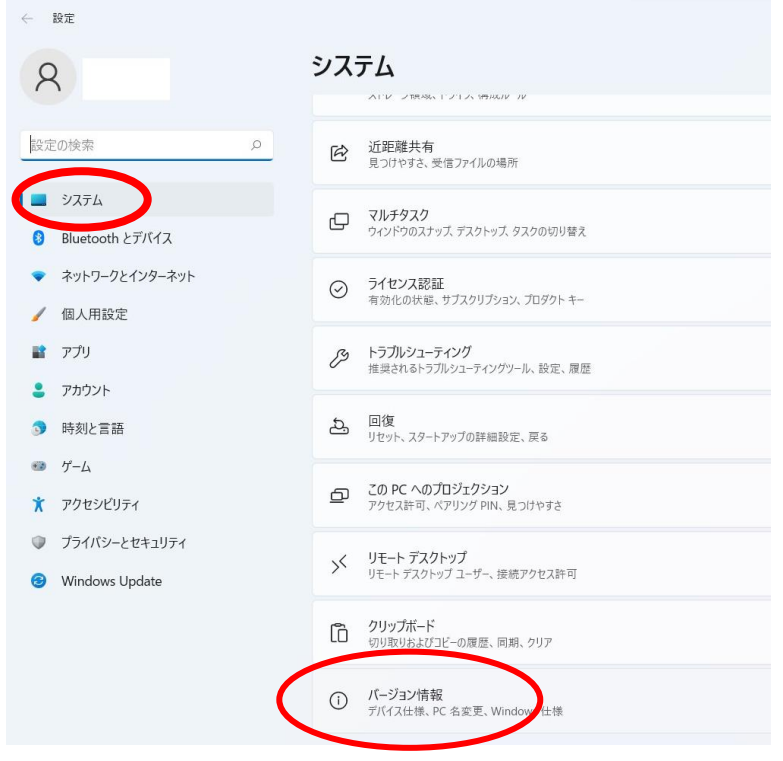

(図 1-2-2) 「バージョン情報」の選択

③ 「バージョン情報」セクションにあるデバイス名を確認します。"MIND利用承認書"に 記載されているホスト名と同一であれば変更する必要はありません。 違う場合は「このPCの名前を変更」をクリックします (図1-2-3)

## システム > バージョン情報

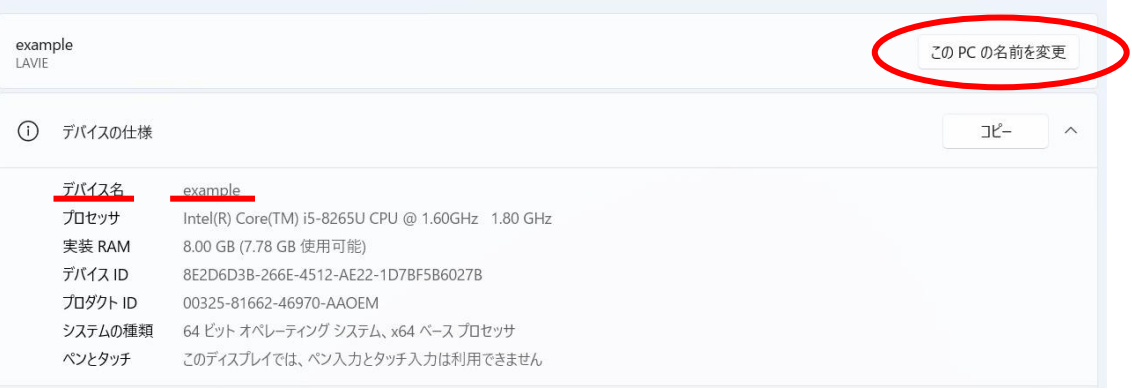

(図 1-2-3) デバイス名の確認と「この PC の名前を変更」の選択

④ 「PC名を変更する」のウィンドウが表示されますので、「現在のPC名:」の ボックスに"MIND利用承認書"に記載されているホスト名を記入して 「次へ」ボタンをクリックします。(図1-2-4) (例としてコンピュータ名を"meiji"としています。)

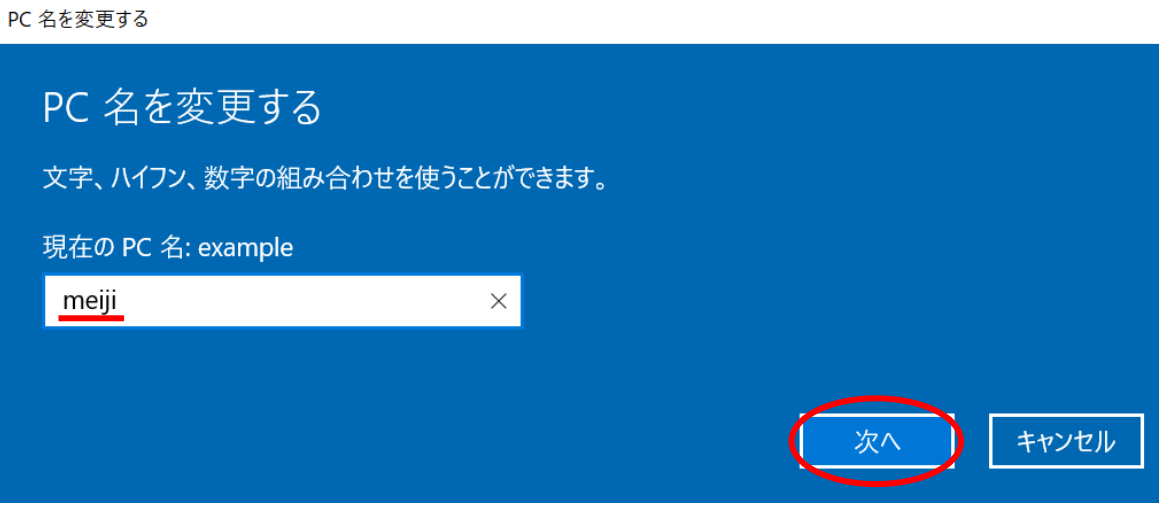

(図 1-2-4) 「PC 名を変更する」のウィンドウ

⑤ 再起動の確認ウィンドウが表示されますので、PC名が変更されていることを確認し、 「今すぐ再起動する」ボタンをクリックして再起動させます。(図1-2-5)

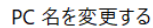

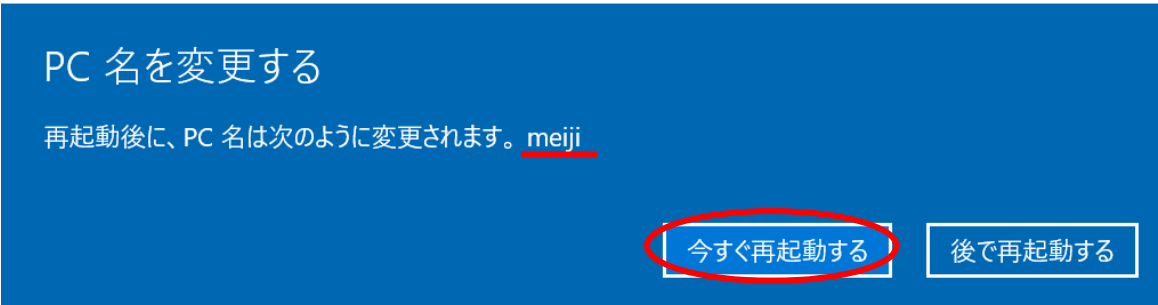

(図 1-2-5) 「今すぐ再起動する」の選択

⑥ 以上で「ホスト名の設定」は完了です。

# 2. Web ブラウザの設定

ホームページを閲覧するためにはWebブラウザが必要です。Webブラウザは、Firefoxや Google Chromeなどが有名ですが、Windows11にはMicrosoft Edgeが導入されています。

### 2.1. Microsoft Edge

① Microsoft Edge を起動し、画面右上のプルダウンメニューをクリックし、 「設定」を選択します。(図2-1)

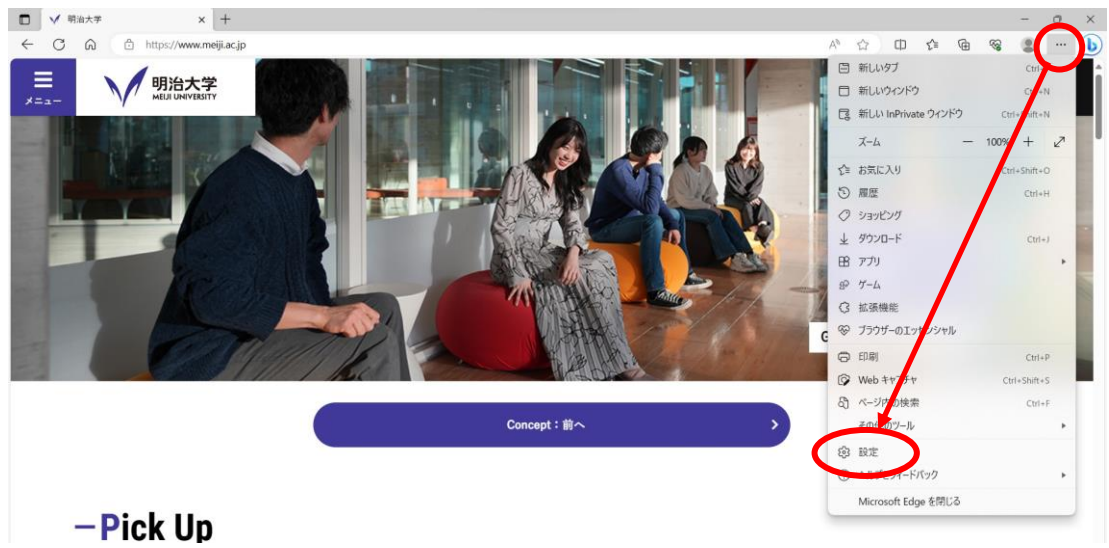

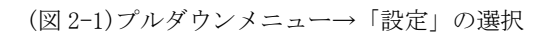

② 「設定」の画面になりますので、左メニューより[スタート]、[ホーム]、および[新規] タブ」をクリックし「これらのページを開く」を選択、「新しいページを追加してくだ さい」をクリックします。 (図 2-2)

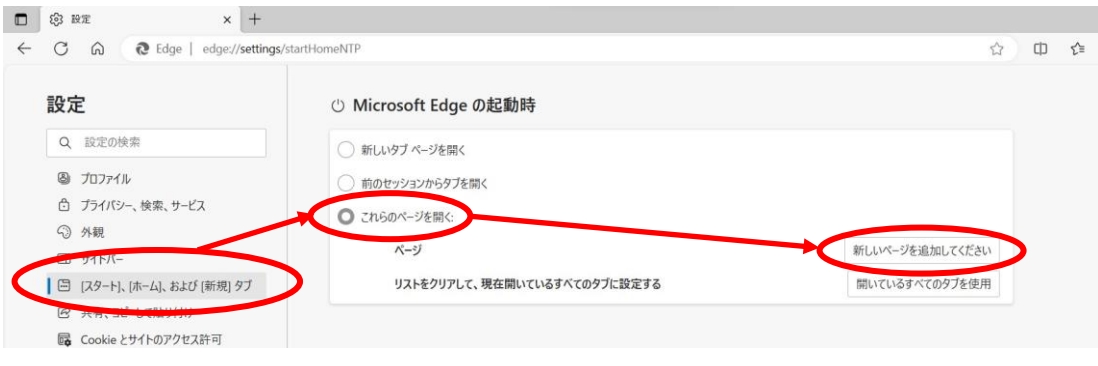

(図 2-2) 「新しいページを追加してください」の選択

③ 「新しいページを追加してください」ボックスに「http://www.meiji.ac.jp/」 と入力し、追加をクリックします。(図 2-3)

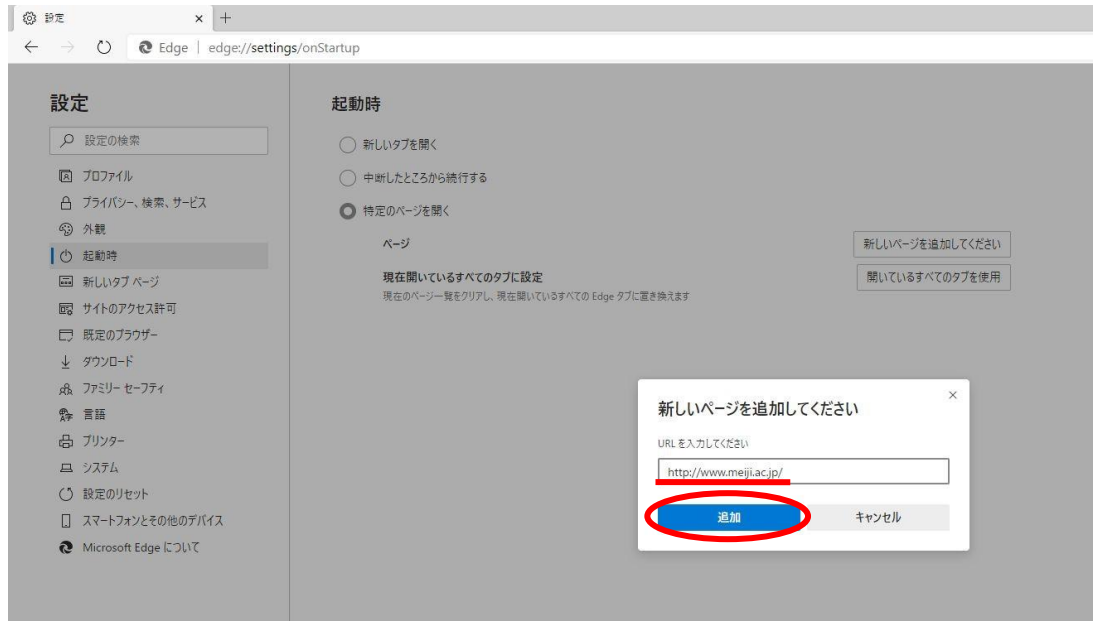

(図 2-3) URL の入力

④ デスクトップ画面下部のタスクバーに表示されているスタートメニューを右クリックし、 「設定」をクリックします(図 2-4)

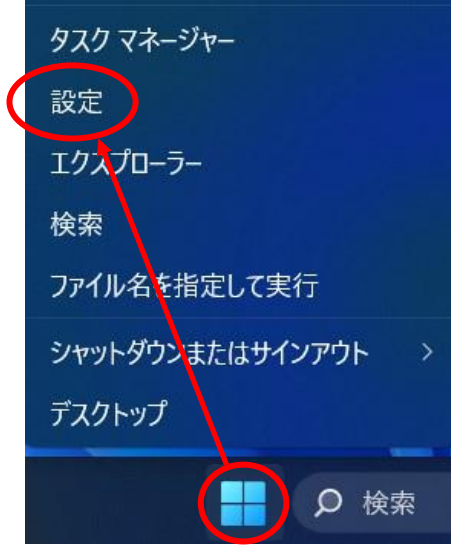

(図 2-4) 「設定」をクリック

⑤ 「設定」画面が表示されますので、「ネットワークとインターネット」-「プロキシ」 を選択します。(図 2-5)

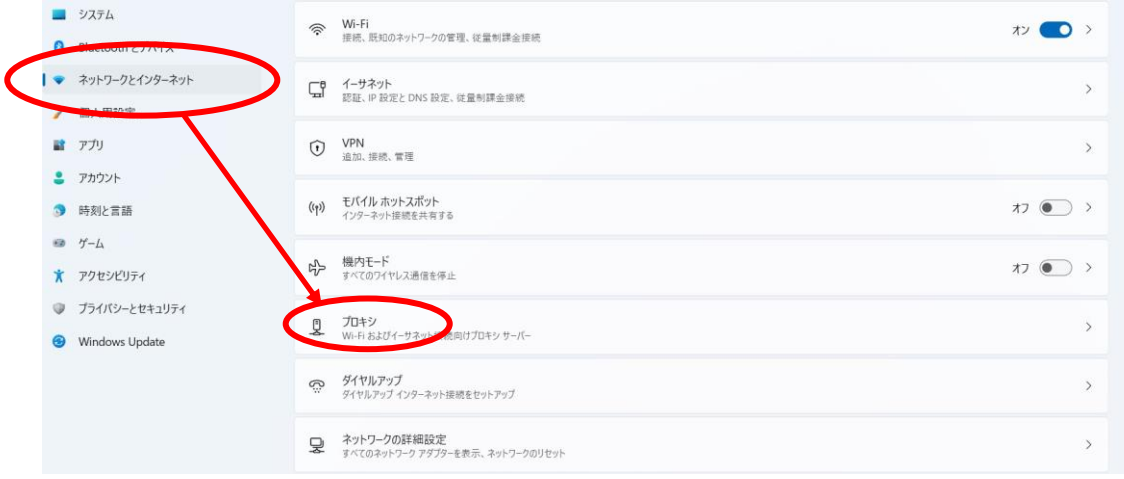

(図 2-5) 「Windows の設定」画面

⑥ 「プロキシ」画面が表示されますので、プロキシセットアップの項目が全てオフになっ ていることを確認します。オンの場合はオフにします。(図 2-6)

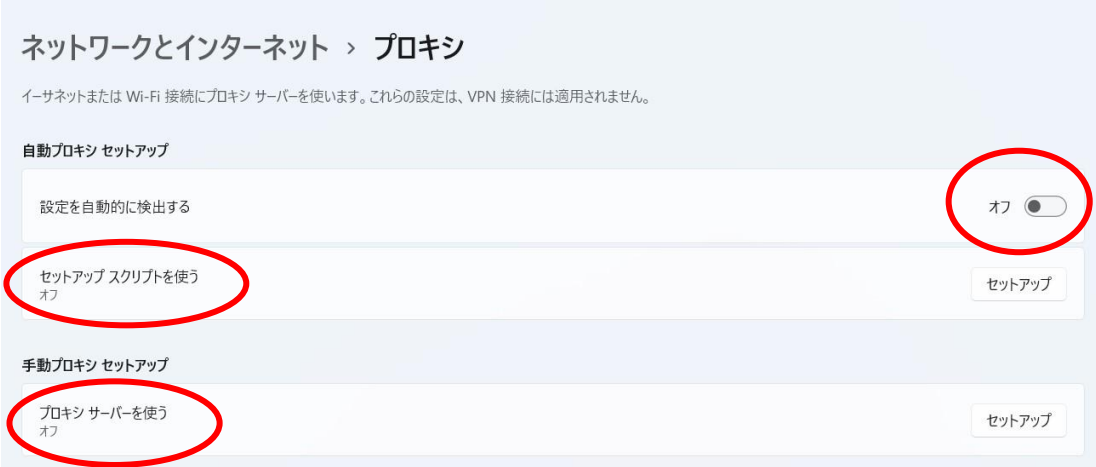

(図 2-6) 「プロキシ」画面

#### 2.2. Mozilla Firefox

① 「MozillaFirefox」を起動し、画面右上のツールアイコンをクリックし、 プルダウンメニューから「設定」をクリックします。(図 2-2-1)

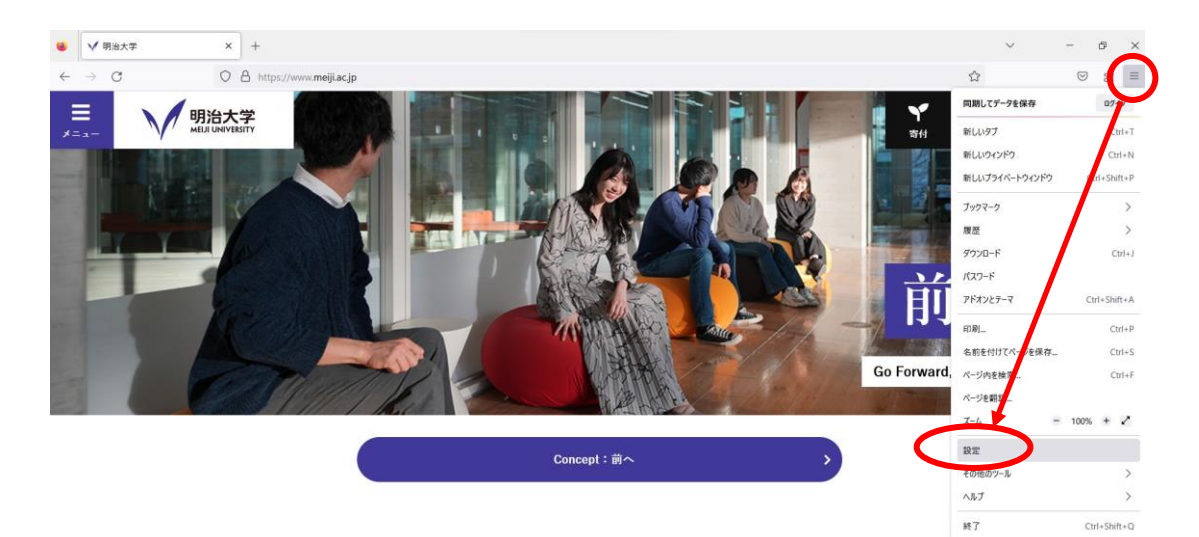

(図 2-2-1) ツールアイコン→「設定」の選択

② 「オプション」ウィンドウの「ホーム」セクションでホームページと新しいウィンドウの プルダウンメニューから「カスタム URL」をクリックし、[http://www.meiji.ac.jp/]を 入力して下さい。(図 2-2-2)

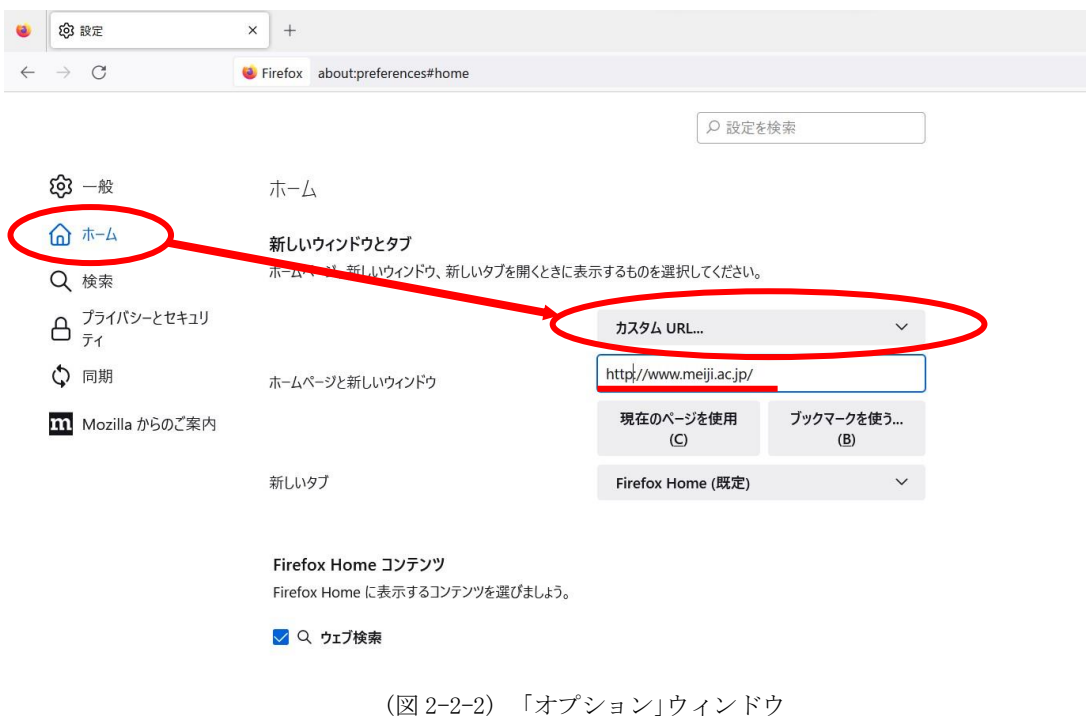

③ 同様に「オプション」ウィンドウの「一般」セクションでネットワーク設定の 「接続設定(E)」をクリックする。(図 2-2-3)

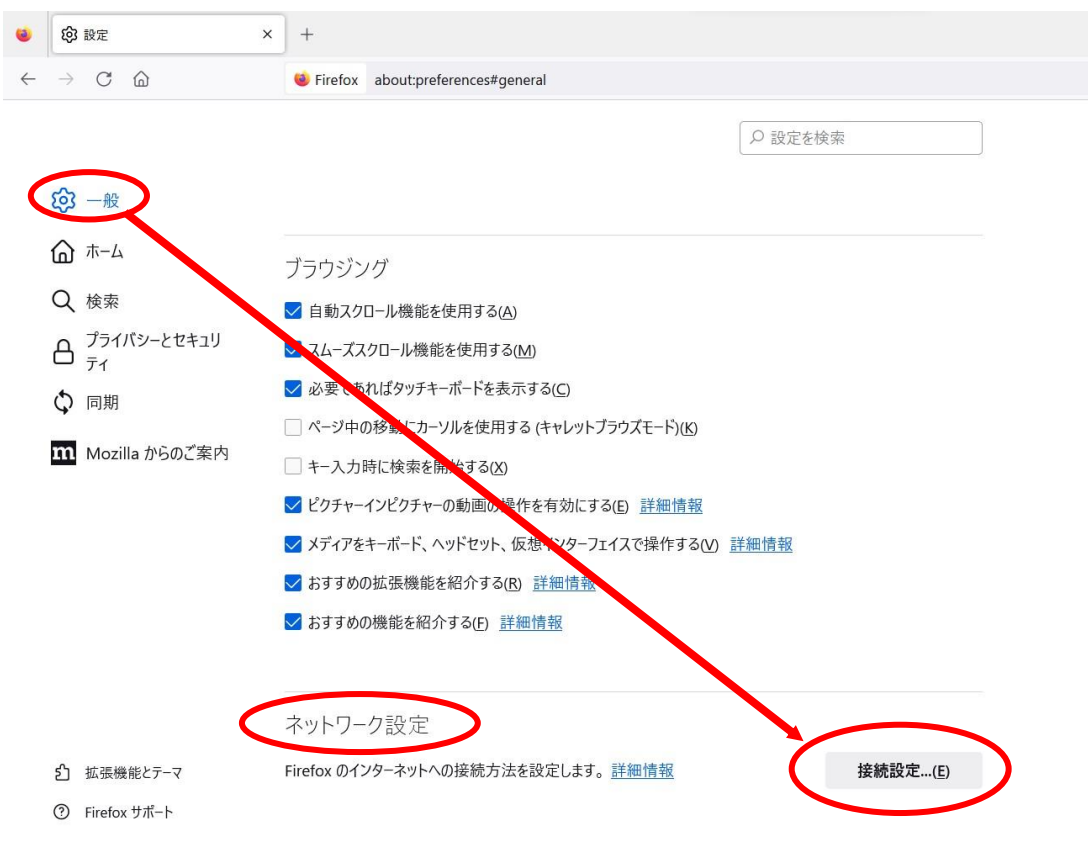

(図 2-2-3) 「一般」ウィンドウ

④ 「インターネット接続設定」ウィンドウが表示されますので「プロキシを使用しない (Y)」が選択されていることを確認し、「OK」ボタンをクリックします。(図 2-2-4)

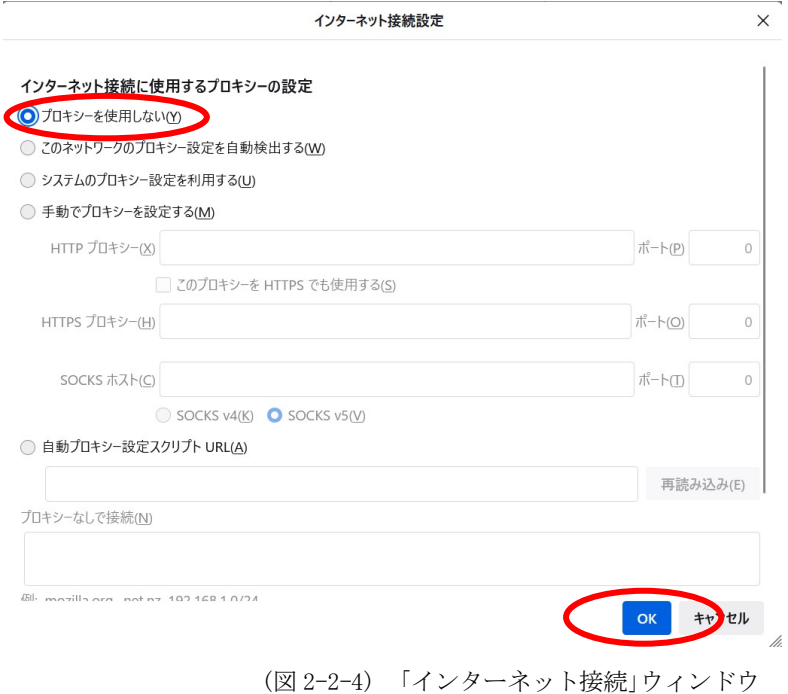

## 3. ホームページの閲覧

では、実際に明治大学のホームページを閲覧してみましょう。

- ① WEBブラウザを起動します。
- ② 起動後、明治大学のホームページが表示されます。(図3-1)

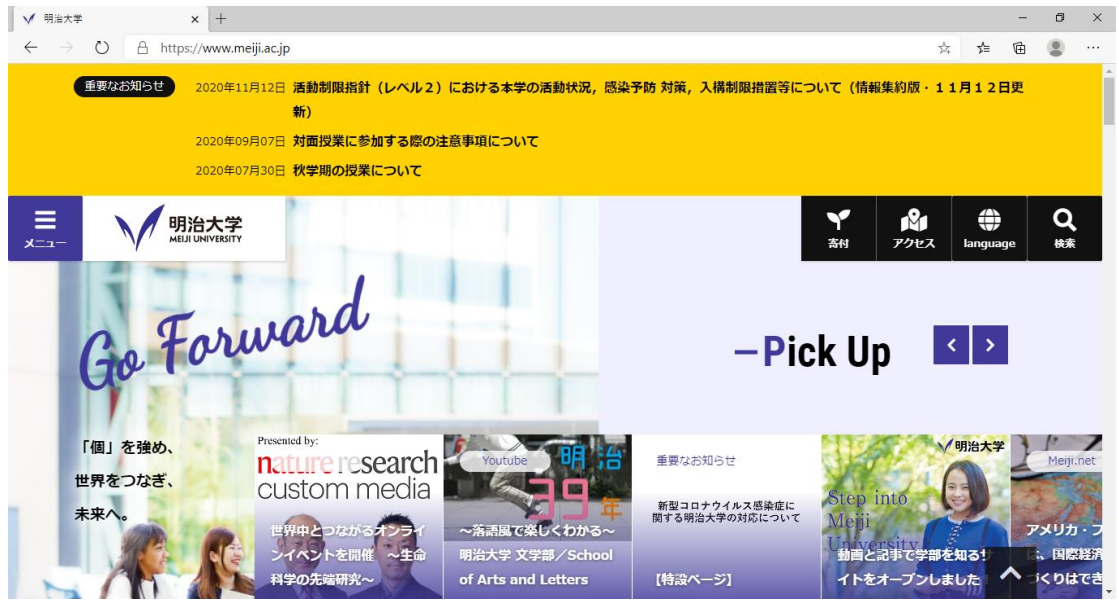

(図 3-1) 「明治大学 HP」ウィンドウ

③ 「お気に入り」や「ブックマーク」などから学外サイトのホームページも表示されるか をご確認ください。

※うまくいかない場合は 4.トラブル時には をご確認ください。

# 4. トラブル時には

ネットワーク接続ができない場合には、下記の項目を確認して下さい。 トラブルが解消しない場合には、各キャンパスのサポートデスクまでご相談下さい。

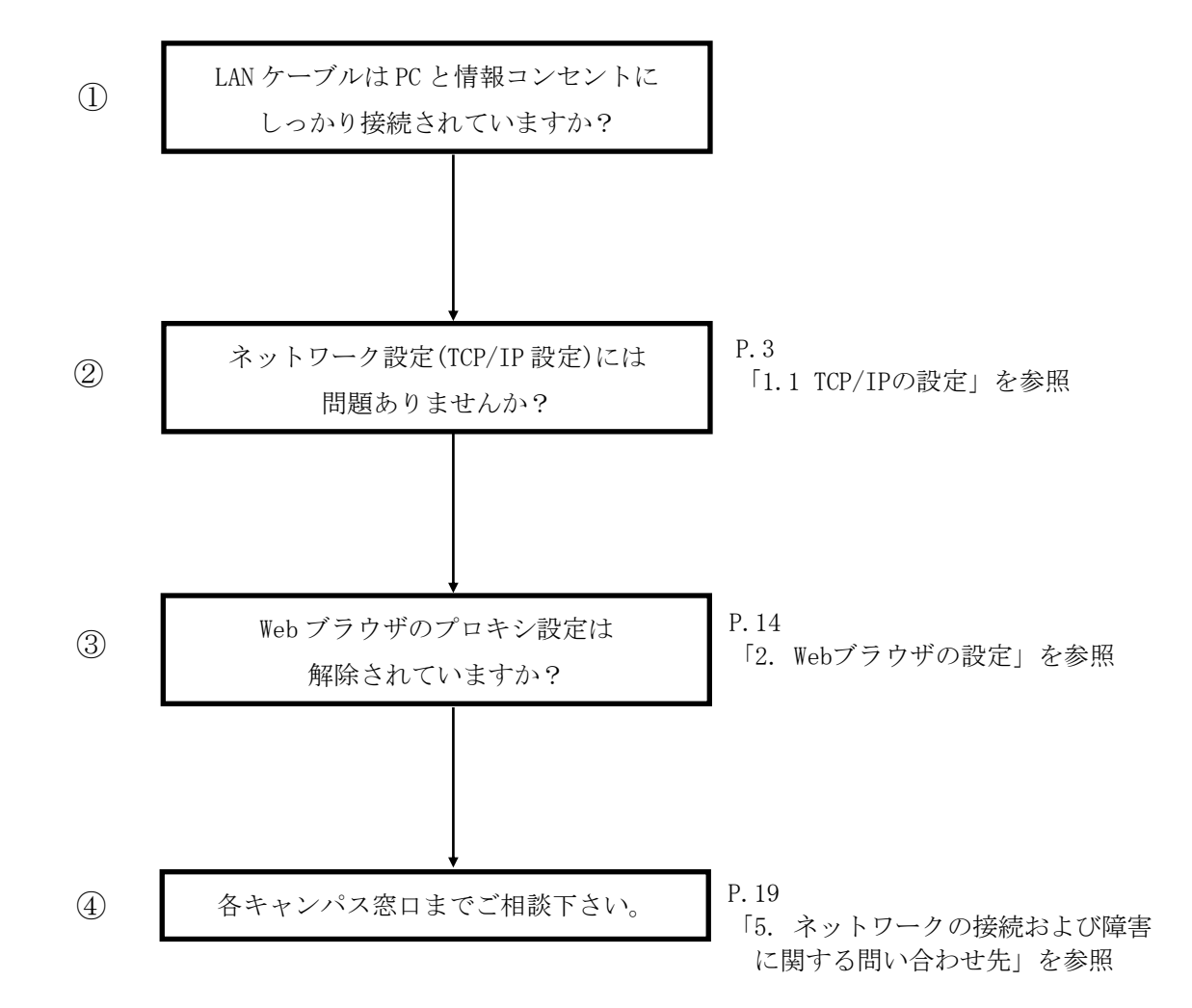

### 5. ネットワークの接続および障害に関する問い合わせ先

#### 駿河台キャンパス:

駿河台サポートデスク

場所: 駿河台12号館 7階 電話: 03-3296-4286(内線:4286)

メディア支援事務室

場所: 駿河台12号館 7階 電話: 03-3296-4438(内線:4438)

#### 和泉キャンパス:

和泉サポートデスク

場所: 和泉メディア棟 1階 電話: 03-5300-1190(内線:1190)

和泉メディア支援事務室

場所: 和泉メディア棟 1階 電話: 03-5300-1189(内線:1189)

#### 生田キャンパス:

生田サポートデスク 場所: 生田中央校舎 5階 電話: 044-934-7711(内線:7711)

生田メディア支援事務室

場所: 生田中央校舎 5階 電話: 044-934-7710(内線:7710)

#### 中野キャンパス:

中野サポートデスク

場所: 低層棟 4階 電話: 03-5343-8072(内線:8072)

中野キャンパス事務室

場所: 低層棟 3階 電話: 03-5343-8060(内線:8060)

# 6. 参考 URL

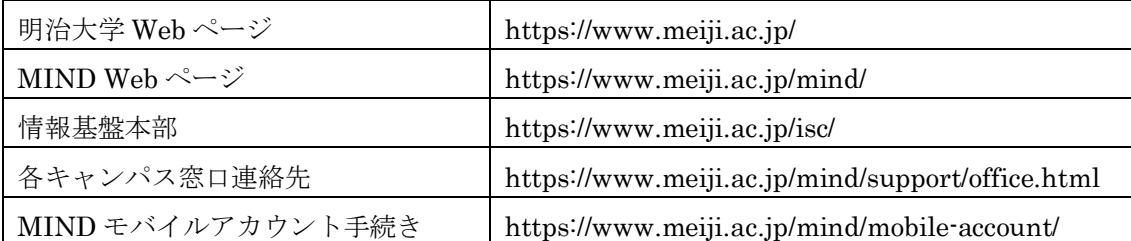